# **NCH Software Doxillion Dokument konverter**

Dieses Handbuch wurde zur Verwendung mit dem folgenden Programm erstellt:

Doxillion Dokument konverter Version 10.xx

©NCH Software

### **Technischer Support**

Bei Anwendungsproblemen mit Doxillion Dokument konverter lesen Sie bitte zunächst das entsprechende Hilfethema durch, bevor Sie sich an den Support wenden. Wird Ihr Problem in dieser Anleitung nicht behandelt, besuchen Sie bitte unseren up-to-date Doxillion Dokument konverter technischen Online Support www.nchsoftware.com/documentconvert/de/support.html

Hilft auch das nicht weiter, können Sie mit uns unter den dort angegeben Adressen Kontakt aufnehmen.

### **Vorschläge zur Software**

Darüber hinaus sind wir dankbar für alle Anregungen und Verbesserungsvorschläge für Doxillion Dokument konverter sowie Ideen für weitere Audio-Anwendungen. Bitte senden Sie uns eine Email an www.nch.com.au. Viele unserer Softwareprojekte basieren auf solchen Vorschlägen von Anwendern wie Ihnen.

# **Doxillion Dokument konverter**

## **Inhalt**

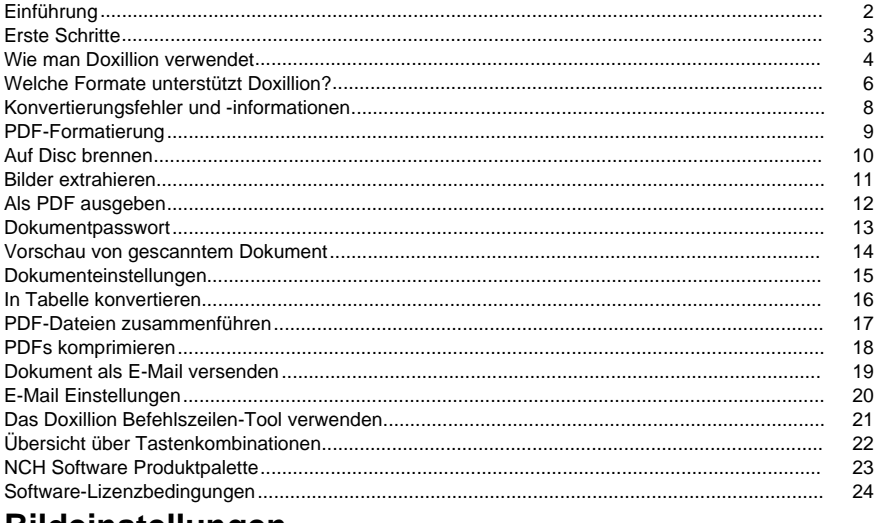

### **Bildeinstellungen**

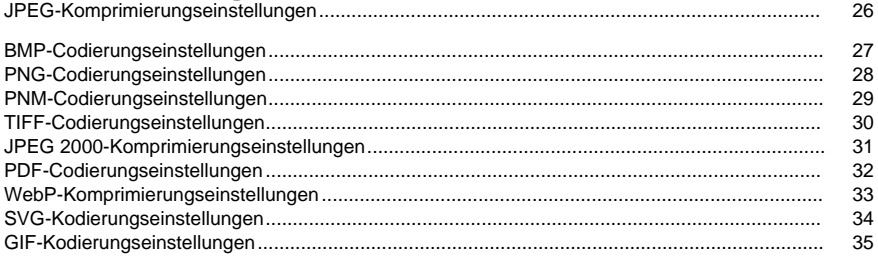

### **Programm-Optionen**

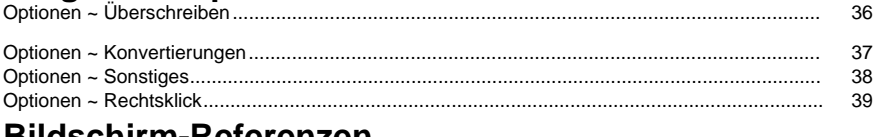

### **Bildschirm-Referenzen**

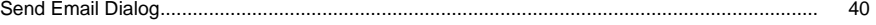

### **Einführung**

Vielen Dank, dass Sie Doxillion installiert haben.

Das Doxillion Konvertierungsprogramm ist ein Dokumentkonverter für Windows. Er kann Dokumentdateien von und in DOC, TXT, DOCX, RTF, HTML, PDF und weitere umwandeln.

Mit Doxillion können Sie Ihre Dokumentdateien schnell und einfach in die von Ihnen benötigten Formate konvertieren. Sie können die Größe von Dateien reduzieren, um sie per E-Mail zu versenden oder sie auf CD zu speichern. Sie können auch schnell in das Format konvertieren, welches für andere Softwareanwendungen nötig ist.

#### **Funktionen**

- Lädt eine Vielfalt an unterschiedlichen Dateiformaten.
- Konvertiert schnell in eine Reihe an Ausgabeformaten.
- Ermöglicht das Ziehen und Ablegen sowohl von Dateien als auch von Ordnern.
- Unterstützt das Befehlszeilen-Tool.
- Einfache und intuitive Benutzeroberfläche.
- Einfach zu bedienen für die tägliche Anwendung.

#### **Systemvoraussetzungen**

● Windows 2000 / XP / 2003 / Vista / 7 / 8 / 10 / 11

### **Erste Schritte**

Klicken Sie in der Symbolleiste auf die Schaltfläche "Datei(en) hinzufügen" und wählen Sie die zu konvertierenden Dokumente aus. Wählen Sie dann in der Ausgabeformat-Liste das Format aus, in welches Sie umwandeln möchten und klicken Sie die Konvertieren-Schaltfläche, um Ihre Dokumente umzuwandeln.

Doxillion ist so gestaltet, dass es von Ihnen im Laufe der Zeit lernt. Es behält all Ihre Einstellungen, wenn Sie etwas zum ersten Mal durchführen, sodass die Dokumentumwandlung beim nächsten Mal schneller ist.

### **Wie man Doxillion verwendet**

Die Verwendung von Doxillion ist leicht. Die Grundschritte sind:

- 1. Dateien für die Konvertierung hinzufügen
- 2. Einen Speicherort für die konvertierten Dateien bestimmen
- 3. Das Umwandlungsformat festlegen
- 4. Dateien konvertieren
- 5. Konvertierte Dateien anzeigen oder suchen

Jeder dieser Schritte wird in der nachstehenden Grafik erläutert:

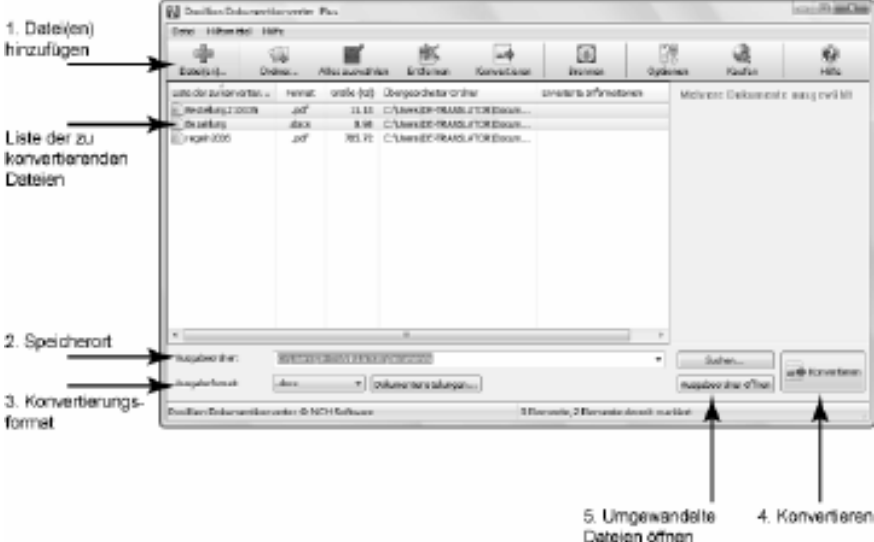

- 1. **Dateien für die Konvertierung hinzufügen** Es gibt zwei einfache Möglichkeiten, um die Dateien in Doxillion hinzuzufügen, die Sie konvertieren möchten:
	- Klicken Sie auf der Symbolleiste auf die Schaltfläche **Dateien hinzufügen.** Dadurch wird das Dialogfeld "Dokumentdateien suchen" geöffnet. Durchsuchen Sie die Dateien, die Sie konvertieren möchten und klicken Sie auf die Schaltfläche Öffnen, um sie in Doxillion hinzuzufügen.

Drag and Drop von Dateien aus dem Datei-Explorer in die Doxillion-Listenansicht Wenn eine Datei zur Umwandlung in Doxillion hinzugefügt wurde, dann wird diese in der Konvertierungsliste mit einem Dokumentsymbol daneben aufgeführt. Sie bleibt nach der Umwandlung in der Liste und bei erfolgreicher Konvertierung erscheint das Symbol mit einem grünen Häkchen darauf oder bei nicht erfolgreicher Konvertierung mit einem roten Balken.

Um eine Datei aus der Liste zu löschen, markieren Sie diese und klicken Sie dann in der Symbolleiste auf die Schaltfläche Entfernen.

Beachten Sie, dass Sie mehrere Dateien in unterschiedlichen Formaten zur Konvertierungsliste hinzufügen und diese auf einmal umwandeln können.

#### 2. **Einen Speicherort für die konvertierten Dateien bestimmen**

Unter "Ausgabeordner" wird angezeigt, wo die umgewandelten Dateien gespeichert werden. Standardmäßig wird der bei der letzten Konvertierung verwendete Speicherort angezeigt.

- Um einen neuen Speicherort anzugeben, klicken Sie auf die Schaltfläche Durchsuchen rechts neben dem Adressfeld Ausgabeordner. Suchen Sie den gewünschten Ausgabeordner und klicken Sie auf OK, um ihn auszuwählen.
- Um die konvertierten Dateien immer an demselben Speicherort wie die Quelldatei zu speichern, klicken Sie auf den Pfeil auf der rechten Seite des Adressfelds, um das Dropmenü verfügbar zu machen und wählen Sie die Option [wie die Quelldatei].

#### 3. **Das Umwandlungsformat festlegen**

Unter "Ausgabeformat" wird das Format angezeigt, in das Sie umwandeln werden. Um das Ausgabeformat zu ändern, klicken Sie auf das Format und wählen Sie in dem Drop-down-Menü das Format aus, in welches Sie konvertieren möchten.

#### 4. **Dateien konvertieren**

Wenn Sie die Dateien in der Konvertierungsliste in das angegebene Format und in den angegebenen Speicherort umwandeln möchten, klicken Sie auf die große **Konvertieren**-Sc haltfläche in der unteren rechten Ecke des Programmfensters.

Wenn in der Konvertierungsliste eine oder mehrere Dateien markiert sind, dann beachten Sie bitte, dass nur die markierten Dateien umgewandelt werden. Markieren Sie keine Dateien, um die gesamte Liste umzuwandeln. Um die Auswahl von Elementen aufzuheben, klicken Sie in einen Bereich in der Liste, in welchem sich keine Dateien zur Umwandlung befinden.

#### 5. **Konvertierte Dateien anzeigen oder suchen**

Nachdem Sie die Konvertieren-Schaltfläche angeklickt haben, klicken Sie zur Ansicht der umgewandelten Dateien auf die Schaltfläche **Ausgabeordner öffnen**, welche sich links neben der Konvertieren-Schaltfläche unten rechts im Programmfenster befindet. Dies führt Sie zum Speicherort der zuletzt umgewandelten Datei(en).

### **Welche Formate unterstützt Doxillion?**

Es gibt eine Reihe an Dateiformaten, die in Doxillion unterstützt werden. Doxillion konvertiert von:

- Microsoft Word 2007 (\*.docx)
- Microsoft Word 97 2003 (\*.doc)
- Microsoft Works 6 9 (\*.wps)
- OpenDocument Text (\*.odt)
- Textbasiertes Portable Document Format (\*.pdf)
- Einfacher Text (\*.txt)
- Word Perfect (\*.wp, \*.wpd)
- Rich Text Format (\*.rtf)
- Microsoft PowerPoint (\*.pptx)
- Microsoft Excel 2007 (\*.xlsx)
- Microsoft Excel 97 2003 (\*.xls)
- HyperText Markup Language (\*.htm,\*.html,\*.xhtml,\*.mht,\*.mhtml)
- Apple Pages (\*.pages)
- Electronic Publication (\*.epub)
- FictionBook Dateien (\*.fb2)
- Mobipocket-Bücher (\*.mobi,\*.prc)
- E-Mail-Dateien (\*.eml)
- Kommagetrennte Werte (\*.csv)
- Microsoft XPS Document Writer Dateien (\*.xps)
- Assemblysprache (\*.asm,\*.inc,\*.h,\*.s)
- C-Familie-Programmiersprache (\*.c,\*.cpp,\*.cs,\*.cxx,\*.h,\*.hxx)
- Java-Programmiersprache
- Pascal-Programmiersprache (\*.pas)
- Perl-, Python- und Ruby-Programmiersprachen (\*.pl,\*.py,\*.rb)
- PHP-Programmiersprache (\*.php)
- Citation File für Forschungsinformationssysteme (\*.ris)
- Basic Language (\*.bas,\*.vb,\*.vbs)
- Extensible Markup Language (\*.xml)
- $\bullet$  Log (\*.log)
- Bilder (\*.jpeg, \*.jpg, \*.bmp, \*.gif, \*.pcx, \*.png, \*.pnm, \*.psd, \*.ras, \*.tga, \*.tif, \*.tiff, \*.wbmp) Doxillion konvertiert in:
- Microsoft Word 2007 (\*.docx)
- Microsoft Word 97 2003 (\*.doc)
- Rich Text Format (\*.rtf)
- HyperText Markup Language (\*.html)
- Electronic Publication (\*.epub)
- Mobipocket Bücher (\*.mobi)
- Portable Document Format (\*.pdf)
- Einfacher Text (\*.txt)
- OpenDocument Text (\*.odt)
- Extensible Markup Language (\*.xml)

Wenn von PDF umgewandelt wird, stehen außerdem diese Ausgabeformate zur Verfügung:

- Bitmap Bilddatei (\*.bmp)
- Joint Photographic Experts Group (\*.jpeg, \*.jpg)
- Tagged Image File Format (\*.tif, \*.tiff)
- Portable Network Graphics (\*.png)
- Graphics Interchange Format (\*.gif)

Hinweis: Doxillion versucht in diesem Fall nur, Pixillion zu starten und Dateien zur Liste von Pixillion hinzuzufügen. Bitte führen Sie die weitere Operation in Pixillion nach der Operation in Doxillion durch. Das heißt, Sie können das konvertierte Ergebnis nicht im Ausgabeordner sehen, wenn Sie Pixillion nach dem Vorgang in Doxillion nicht betreiben.

### **Konvertierungsfehler und -informationen**

#### **Erweiterte Umwandlunginformationen anzeigen**

Wenn Sie eine Datei umwandeln möchten und etwas nicht richtig funktioniert, dann wird in der Spalte **Erweiterte Informationen** in der Konvertierungsliste im Hauptfenster von Doxillion ein kurze Nachricht angezeigt. Diese liefert eine kurze Zusammenfassung der Problemdetails. Wenn die Dateiumwandlung ohne Fehler abgeschlossen wurde, dann wird in der Spalte "Erweiterte Informationen" der Name der konvertierten Datei angezeigt.

#### **Dateien überschreiben**

Um festzulegen, was Doxillion tun soll, wenn eine Datei während der Konvertierung bereits vorhanden ist, sehen Sie bitte den Abschnitt Optionen ~ Überschreiben im Bereich Programm-Optionen in diesem Handbuch an.

### **PDF-Formatierung**

#### **PDF-Dateiformatierung**

Obwohl das PDF-Format aufgrund der Fähigkeit sehr nützlich ist, dass es auf fast jedem Gerät gelesen werden kann, hat es doch einige ernsthafte Einschränkungen.

Doxillion wird versuchen, den Textinhalt umzuwandeln. Es gibt aber Fälle, in denen der Inhalt nicht richtig konvertiert werden kann. Der Grund dafür sind Einschränkungen, die von Dokument zu Dokument unterschiedlich sind.

#### **Einige Beispiele**

Viele PDF-Writer speichern nicht wirklich Leerzeichen, Tabstopps, Zeilenumbrüche und Spalten. Sie speichern stattdessen Wörter oder auch Buchstaben einzeln, zusammen mit der Stelle auf der Seite, an welcher das Wort oder der Buchstabe sein soll.

Die meisten Dokumentformate speichern eine Tabelle mit einem Satz an Tabellenzellen, die jeweils Text enthalten. PDF speichert Tabellen stattdessen als Text vor einem Bild der Zeilen, die die Tabelle ergeben.

Einige PDFs speichern Text nicht als tatsächlichen Text, sondern als Bilder vom Text. (Doxillion ist kein Programm zur optischen Zeichenerkennung und muss solchen Text deshalb als Bild belassen.)

### **Auf Disc brennen**

Wenn Sie eine schnelle Sicherung Ihrer Originaldateien erstellen möchten, bevor Sie sie konvertieren, wählen Sie sie in der Liste aus und klicken Sie in der Symbolleiste auf die Schaltfläche "Auf Disc brennen". Dadurch wird die Express Burn Disc Burning-Software geöffnet, ein benutzerfreundliches Brennprogramm, mit dem Sie Daten auf einen beliebigen Disc-Typ brennen können. Um mehr über Express Burn zu erfahren, besuchen Sie

www.nch.com.au/burn, um mehr zu erfahren. Hinweis: Alle Dateien in der Liste werden zu Express Burn hinzugefügt, wenn keine ausgewählten Dateien in Doxillion vorhanden sind.

### **Bilder extrahieren**

Wenn Sie Bilder aus Ihren Dokumentendateien extrahieren und mit Pixillion in ein beliebiges Bildformat konvertieren möchten, wählen Sie sie in der Liste aus und klicken Sie in der Symbolleiste auf die Schaltfläche "Bilder extrahieren". Dadurch wird die Pixillion Image Converter-Software geöffnet, ein einfach zu bedienendes Bildkonvertierungsprogramm. Um mehr über Pixillion zu erfahren, besuchen Sie Pixillion Hinweis: Alle exportierten Bilder werden

in Pixillion hinzugefügt.

### **Als PDF ausgeben**

Falls Sie Ihre Dokumente mit Bolt PDF direkt in PDF ausgeben möchten, markieren Sie diese in der Liste und klicken Sie in der Symbolleiste auf "PDF". Um mehr über Bolt PDF zu erfahren, besuchen Sie www.nchsoftware.com/pdfprinter/de.

### **Dokumentpasswort**

**PDF-Passwort** - Die PDF-Spezifikation ermöglicht es Eigentümern, bis zu zwei Kennwörter für ein Dokument anzugeben, um es zu schützen und zu verschlüsseln: ein Eigentümerkennwort und ein Benutzerkennwort.

- Das Öffnen des Dokuments mit dem richtigen Besitzerkennwort (vorausgesetzt, es ist nicht mit dem Benutzerkennwort identisch) ermöglicht den vollständigen (Besitzer-) Zugriff auf das Dokument.
- Das Öffnen des Dokuments mit dem richtigen Benutzerkennwort (oder das Öffnen eines Dokuments, das kein Benutzerkennwort hat) muss den vom Eigentümer im Dokument angegebenen Benutzerzugriffsberechtigungen (z. B. Kopieren und Drucken) folgen.

Doxillion Dokument konverter benötigt Zugriffsberechtigung zum Kopieren oder Extrahieren von Seiteninhalten aus dem Dokument gemäß PDF-Spezifikation. Daher erfordert Doxillion die Eingabe eines Eigentümerkennworts, wenn das PDF-Dokument nicht über die Berechtigung Kopieren verfügt, obwohl PDF-Leser es öffnen können. Doxillion öffnet dieses Dialogfeld nicht, wenn die PDF-Datei nicht verschlüsselt ist oder die Berechtigung Kopieren deaktiviert ist.

### **Vorschau von gescanntem Dokument**

In diesem Dialog können Benutzer alle Bilder in einem gescannten Dokument vorab anzeigen. Es werden für jedes Bild auch einige Informationen angezeigt, damit Benutzer entscheiden können, ob alle Bilder mittels OCR-Technologie in Text umgewandelt werden sollen.

Um ein Bild vorab anzuzeigen, können Sie die Navigationsschaltflächen **Zum ersten Abbild gehen, Zum vorherigen Abbild gehen, Zum nächsten Abbild gehen** und **Zum letzten Abbild gehen** verwenden.

### **Dokumenteinstellungen**

#### **Allgemeines**

In diesem Dialogfeld können Sie die Seitenränder für die Ausgabedatei festlegen.

- **Zoll / Zentimeter** Lässt Sie die Maßeinheit für die Seitenränder auswählen.
- **Oben / Unten / Links / Rechts** Diese Optionen definieren die Seitenränder, die verwendet werden, wenn das Ausgabedokument erstellt wird.

#### **RTF-Bildkomprimierung**

Doxillion verwendet Algorithmen zur Bildkomprimierung, um ein Dokument in RTF zu konvertieren. Damit eine RTF-Datei in WordPad geöffnet werden kann und um Kompatibilität sicherzustellen, muss ein bestimmter Algorithmus verwendet werden. Falls Sie eine konvertierte Datei in WordPad öffnen möchten, müssen Sie das Kästchen **WordPad** 

**Kompatibilität** auswählen. Dateien, die WordPad-kompatibel sind, sind größer. Wir empfehlen deshalb, diese Einstellung nur dann zu verwenden, wenn diese Kompatibilität notwendig ist.

### **In Tabelle konvertieren**

Wählen Sie im Dialogfeld In Tabelle konvertieren die Tabellen aus, die von PDF in CSV, XLSX oder ODS zu konvertieren sind. Der Text innerhalb der roten Begrenzungslinien wird extrahiert und in das ausgewählte Ausgabeformat konvertiert.

#### **Dialogfeld-Eingabeaufforderung**

Das Dialogfeld wird geöffnet, wenn die PDF-Datei mehrere Seiten hat oder eine Tabelle nicht erkannt wird. Wenn es sich bei der PDF-Datei um eine einzelne Seite handelt und eine Tabelle von Doxillion erkannt wird, erfolgt die Konvertierung automatisch.

#### **Auswählen Ihrer Inhalte**

Rote Begrenzungslinien werden in der PDF-Datei angezeigt, um zu bestimmen, welcher Inhalt konvertiert werden soll. Um die Grenzen zu ändern, bewegen Sie den Mauszeiger über eine rote Linie. Die Linie wird gelb, klicken und ziehen Sie, um die Linie an den Rand Ihrer Tabelle zu verschieben.

Sobald die Tabelle durch die roten Begrenzungslinien umrandet ist, klicken Sie auf Seite verarbeiten. Wiederholen Sie diesen Vorgang für jede Seite im PDF-Dokument, die eine Tabelle enthält, die konvertiert werden soll. Bei XLSX und ODS wird jede verarbeitete Seite in ein einzelnes Blatt in einem einzigen Dokument konvertiert. Bei CSV wird für jede verarbeitete Tabelle eine neue Datei erstellt. Schließen Sie das Dialogfeld, um den Konvertierungsprozess abzuschließen.

### **PDF-Dateien zusammenführen**

Ausgewählte **PDFs** in der Doxillion-Hauptdateiliste können in einer **einzigen PDF-Datei** kombiniert werden, indem Sie auf die Schaltfläche PDFFs zusammenführen auf der Symbolleiste klicken oder Tools->PDFFs zusammenführen... oder mit der rechten Maustaste klicken und in der Popup-Menüoption PDF-Dateien zusammenführen auswählen.

Darüber hinaus können ausgewählte **Nicht-PDFs** auch in einer **einzigen PDF-Datei** kombiniert werden, wenn das ausgewählte **Ausgabeformat** vom Typ **PDF**ist. Die Reihenfolge der zusammenzuführenden Dateien kann im Dialogfeld PDF-Dateien zusammenführen neu angeordnet werden.

Hinweis: Die Funktion PDF-Dateien zusammenführen wird aktiviert, wenn **sich mindestens 1 PDF-Datei** in der Dateiliste oder **mindestens 1 Nicht-PDF-Datei** befindet, wenn das ausgewählte **Ausgabeformat** vom Typ **PDF**ist. Es sind jedoch **mindestens 2 Dateien** erforderlich, um das Zusammenführen von Dateien durchzuführen.

#### **Pdf-Dialog zusammenführen**

Im Dialogfeld PDF-Dateien zusammenführen wählen Sie die Reihenfolge Ihrer Dateien aus. Die Standardreihenfolge Ihrer Dateien ist die Reihenfolge, in der sie in der Dateiliste waren. Um die Reihenfolge zu bearbeiten, **ziehen und ablegen** Sie die Zieldatei in die Zielposition, oder wählen Sie eine Datei aus, und verwenden Sie dann die Pfeiltasten **Nach oben** und Nach **unten** rechts im Dialogfeld.

- **Nach oben bewegen**: Verschieben Sie die ausgewählte Datei um einen Punkt in der Liste nach oben.
- **Nach unten bewegen**: Verschieben Sie die ausgewählte Datei um eine Stelle in der Liste nach unten.

#### **PDF-Dateien zusammenführen**

Sobald sich Ihre Dateien in der richtigen Reihenfolge befinden, führen Sie die Dateien in einer einzigen PDF-Datei zusammen, indem Sie auf die Schaltfläche **Zusammenführen** am unteren Rand des Dialogfelds PDF-Dateien zusammenführen klicken.

Geben Sie im Dialogfeld **Zusammengeführte PDF-Datei speichern als** ein, und navigieren Sie zu dem Speicherort, an dem Sie die neue Datei speichern möchten.

### **PDFs komprimieren**

Ausgewählte **PDFs** in der Doxillion-Hauptdateiliste können entweder mit verlustfreier oder verlustbehafteter Komprimierung komprimiert werden, indem Sie auf die Schaltfläche PDFs komprimieren auf der Symbolleiste klicken oder indem Sie Tools->PDFs komprimieren... oder mit der rechten Maustaste klicken und in der Popup-Menüoption PDFs komprimieren auswählen.

Hinweis: Die Funktion PDFs komprimieren wird aktiviert, wenn sich mindestens 1 PDF-Datei in der Dateiliste befindet.

#### **Bildkomprimierung**

Verlustbehaftete Kompression - komprimiert Bilddaten innerhalb der PDF-Datei so, dass die ursprünglichen Daten während der Dekomprimierung Datenverluste verursachen. Der Datenverlust hängt von der Komprimierungsqualitätb und kann zu einer kleineren Dateigröße

führen. Die Komprimierungsqualität ann von 1 bis 100 eingestellt werden.

Verlustfreie Komprimierung - komprimiert Bilddaten innerhalb der PDF-Datei so, dass die Originaldaten bei der Dekomprimierung keinen Datenverlust verursachen.

#### **Ort speichern**

- Wie die Quelldatei verwendet den gleichen Pfad wie die Eingabe-PDFs
- Ausgabepfad auswählen durch Klicken auf die Schaltfläche Durchsuchen kann der Benutzer den Ausgabepfad auswählen.

#### **Nummer an den Dateinamen anhängen**

- Kontrollkästchen aktiviert '-N' Suffix wird an den Dateinamen angehängt (wobei 'N' von 1 beginnt)
- Kontrollkästchen ist deaktiviert Ausgabedateiname ist derselbe wie der Eingabedateiname und wenn der Ausgabepfad mit dem Eingabepfad identisch ist, wird die Eingabedatei überschrieben.

### **Dokument als E-Mail versenden**

Sie können ein Dokument per E-Mail als Anlage an eine beliebige E-Mail-Adresse senden. Dies ist sehr nützlich, wenn Sie Stapel von Dateien schnell an einen anderen Computer senden.

Um das Archiv zu senden, an dem Sie derzeit als E-Mail-Anhang arbeiten, klicken Sie auf die Schaltfläche **E-Mail** auf der Symbolleiste oder wählen Sie im Menü Extras die Option **E-Mail...a us.** [Doxillion öffnet ein F](emailsettings.html)enster mit Optionen zum Anpassen Ihrer E-Mail.

Hinweis: Doxillion erfordert die Einrichtung von E-Mail-Einstellungen, bevor ein Dokument per E-Mail gesendet werden kann. Wenn Sie dies noch nicht getan haben, werden Sie aufgefordert, Ihre E-Mail-Einstellungen einzusenden, bevor Sie fortfahren.

#### **E-Mail-Optionen:**

Doxillion öffnet ein Dialogfeld mit E-Mail-Optionen, die vor dem Senden eines Dokuments festgelegt werden können. Dadurch wird verwaltet, wie die Anlage gesendet wird, an wen die E-Mail gesendet wird und an den Betreff und Text der E-Mail.

Senden an: Geben Sie den Empfänger der E-Mail ein. Nachrichteninhalt:

- Betreff: Jeder Text, den Sie in diese Zeile eingeben, wird als Betreff der E-Mail angezeigt.
- Text: Jeder Text, der in dieses Feld eingegeben wird, wird als Text der E-Mail angezeigt. Behalten Sie diese Einstellungen als meine Standardeinstellungen bei: Wenn dieses Kontrollkästchen aktiviert ist, werden die eingegebenen Informationen für das nächste Senden eines Dokuments gespeichert.

E-Mail-Einstellungen: Wenn Sie auf diese Schaltfläche klicken, wird das Dialogfeld E-Mail-Einstellungen geöffnet, in dem Änderungen am E-Mail-Server, an der Sendenadresse usw. vorgenommen werden können. Weitere Informationen zu diesem Fenster finden Sie unter Optionen - E-Mail.

### **E-Mail Einstellungen**

Mit diesen Einstellungen wird ein E-Mail-Server zum E-Mail-Versand eines Dokuments direkt von Doxillion eingerichtet. Diese Einstellungen müsserkonfiguriert werden, bevor die E-Mail-Option verwendet werden kann.

#### **Sendemethode**

- Senden mit einem SMTP-Server: Wählen Sie diese Option aus, wenn Sie einen SMTP-Server (Simple Mail Transfer Protocol) zum Senden von E-Mails verwenden möchten. Ein SMTP-Server wird in der Regel von einem Internetdienstanbieter oder einer IT-Abteilung des Unternehmens bereitgestellt.
- Direkt senden (als eigener E-Mail-Server arbeiten): Wählen Sie diese Option aus, wenn Sie keinen Zugriff auf einen SMTP-Server haben oder Ihren SMTP-Servernamen oder Ihr Kennwort nicht kennen.

SMTP-Optionen:

- SMTP-Host: Dies ist die Adresse Ihres SMTP-Servers (z.B. mail.mycompany.com)
- Der Server erfordert eine Autorisierung: Aktivieren Sie dieses Kontrollkästchen, wenn Ihr SMTP-Server eine Autorisierung benötigt, bevor eine E-Mail gesendet werden kann. Die meisten SMTP-Server benötigen eine Autorisierung.
- Benutzername: Dies ist der SMTP-Autorisierungsname.
- Passwort: Dies ist das Kennwort, das dem SMTP-Benutzernamen zugeordnet ist.
- Versuchen Sie, direkt zu senden, wenn die SMTP-Verbindung fehlschlägt: Wenn dieses Kontrollkästchen aktiviert ist, versucht Doxillion, als eigener E-Mail-Server zu arbeiten, wenn der SMTP-Server nicht verfügbar ist. Hinweis: Doxillion unternimmt diesen Versuch nicht, wenn die SMTP-Autorisierung fehlschlägt.

#### **Nachrichteneinstellungsoptionen**

Verwenden Sie diese Optionen, um die Standardart einzurichten, wie E-Mails gesendet werden. E-Mails können geändert werden, bevor sie tatsächlich gesendet werden, aber das Anpassen dieser Optionen kann es schneller machen, E-Mails zu senden.

- Standard-E-Mailantwort: Dies ist die Antwort auf die E-Mail-Adresse, die verwendet wird, wenn Sie ein Dokument mit Doxillion per E-Mail senden. Dies ist in der Regel Ihre E-Mail-Adresse, kann aber mit der No Reply-Adresse des Servers oder einer anderen Adresse verwendet werden.
- Benutzerdefinierte Adresse zum Senden von F-Mails verwenden: Wenn dieses Kontrollkästchen aktiviert ist, füllt Doxillion automatisch das Feld Senden an aus, wenn das E-Mail-Fenster geöffnet wird.
- An Adresse senden: Dies ist die E-Mail-Adresse, die automatisch in das Feld Senden an eingefügt wird, wenn das E-Mail-Fenster geöffnet wird.
- Benutzerdefinierte Betreffzeile und Text verwenden: Wenn dieses Kontrollkästchen aktiviert ist, füllt Doxillion automatisch die Betreff- und Textfelder aus, wenn das E-Mail-Fenster geöffnet wird.
- Betreff: Dies ist der benutzerdefinierte Betreff, der verwendet wird, wenn das E-Mail-Fenster geöffnet wird.
- Text: Dies ist der benutzerdefinierte Text, der verwendet wird, wenn das E-Mail-Fenster geöffnet wird.

### **Das Doxillion Befehlszeilen-Tool verwenden**

Mit dem Doxillion Befehlszeilen-Tool können Sie Dateien von der Windows Befehlszeile aus konvertieren. Dies kann verwendet werden, damit andere Programme mit Doxillion Dateien umwandeln können oder um Stapelkonvertierungen zu automatisieren.

Die ausführbare Doxillion-Datei befindet sich gewöhnlich unter "C:\Programme\NCH Software\Doxillion\Doxillion.exe"

**Verwendung:** Doxillion.exe [Optionen] [Dateien zum Hinzufügen]

"Optionen" ist, wo Sie eine Reihe an Befehlen an Doxillion erteilen können. Die Möglichkeiten sind:

**-convert** - Konvertiert alle in Doxillion geladenen Dateien.

**-addfolder [ORDNERNAME]** - Fügt einen Dateiordner zu Doxillion hinzu.

**-format [FORMATNAME]** - Legen Sie das Ausgabedateiformat fest, in welches die geladenen Dateien umgewandelt werden sollen. Die Formatnamen sind jeweils die Dateiendungen für jedes Format (z. B.: DOC, RTF).

**-outfolder [ORDNERNAME]** - Legen Sie den Ausgabeordner für die konvertierten Dateien fest. Beenden Sie den Dateipfad NICHT mit dem Backslash '\'-Zeichen.

**-overwrite [ÜBERSCHREIBEN\_FLAG]** - Legt fest, was geschehen soll, wenn die konvertierte Datei bereits vorhanden ist. Die Flags sind "PROMPT" (Nachfragen, was geschehen soll), "ALWAYS" (Die Datei überschreiben), "NEVER" (Die Originaldatei nicht konvertieren), "CANCEL" (Alle Konvertierungen abbrechen).

**-clear** - Das Doxillion Dateilisten-Fenster löschen.

**-hide** - Das Doxillion Fenster ausblenden.

**-show** - Das Doxillion Fenster einblenden.

**-exit** - Doxillion beenden.

"Dateien zum Hinzufügen" ist, wo Sie die Dateien, welche Sie in Doxillion laden möchten, eingeben. Alle getippten Dateinamen müssen den vollständigen Dateipfad des Namens enthalten und in Anführungszeichen eingeschlossen sein.

#### **Beispiele:**

Doxillion.exe -format RTF

Doxillion.exe -outfolder "C:\Eigene Dateien";

Doxillion.exe -hide

Doxillion.exe "C:\Eigene Dateien\Aufsatz.RTF"

Doxillion.exe -convert "C:\Eigene Dateien\Aufsatz.RTF" -format .docx -overwrite ALWAYS Wenn Sie nicht im Doxillion Ordner sind, müssen Sie "Doxillion.exe" in den obigen Beispielen mit dem vollständigen Pfad "C:\Programme\NCH Software\Doxillion\Doxillion.exe" folgendermaßen ersetzen:

"C:\Programme\NCH Software\Doxillion\Doxillion.exe" -convert "C:\Eigene Dateien\Aufsatz.RTF" -format PDF

### **Übersicht über Tastenkombinationen**

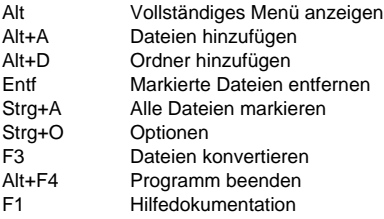

### **NCH Software Produktpalette**

Dies ist eine nützliche Möglichkeit, die gesamte Software von NCH Software zu durchsuchen Sie können eine Reihe von Produkten nach Typ wie Audio, Video usw. sehen und das Produkt anzeigen. Von dort aus können Sie das Produkt ausprobieren und es wird es herunterladen und installieren, damit Sie es testen können. Wenn Sie das Produkt bereits installiert haben, können Sie auf "Jetzt ausführen" klicken und das Programm wird für Sie gestartet.

Es gibt auch eine Liste der Funktionen für Produkte in der Kategorie. Klicken Sie auf eine Funktion, z. B. "Videodatei bearbeiten", um ein Produkt mit dieser Funktion zu installieren.

#### **Suche**

Suchen Sie auf unserer Website nach Produkten, die zu allen von Ihnen eingegebenen Keywords passen.

#### **Mehr von unserer Software anzeigen**

Durchsuchen Sie unsere Website für mehr Software.

#### **Abonnieren Sie unseren Newsletter**

Sie können unseren Newsletter für Ankündigungen von Neuerscheinungen und Rabatten abonnieren. Sie können sich jederzeit abmelden.

#### **Sehen Sie sich die neuesten Rabatte zum Kauf an**

Sehen Sie sich die neuesten Rabatte an, die wir für den Kauf unserer Produkte anbieten.

### **Software-Lizenzbedingungen**

Unser Ziel ist es, dass jeder Benutzer eine erfolgreiche Erfahrung mit unserer Software hat. Wir bieten es Ihnen auf der Grundlage an, dass Sie unsere Endbenutzer-Lizenzvertrag (EULA) akzeptieren.

Diese Lizenzbedingungen beschränken unsere Haftung und unterliegen einer Schiedsvereinbarung und einer Gerichtsstandsvereinbarung. Bitte lesen Sie die folgenden Bedingungen, da diese sich auf Ihre Rechte auswirken.

1. Die Urheberrechte an dieser Software sowie allen Bild- und Tondaten, die mit der Software vertrieben werden, liegen bei NCH Software sowie Anderen, die in dem Kästchen Über aufgeführt sind. Alle Rechte vorbehalten. Die Installation dieser Software sowie jeder Software, die mit dieser gebündelt oder bei Bedarf installiert wird, einschließlich Verknüpfungen und Startmenüordner, ist nur in Übereinstimmung mit diesen Bedingungen zulässig. Diese Urheberrechte gelten nicht in Bezug auf jegliche kreative Arbeit, die von Ihnen, dem Nutzer, erstellt wurde.

2. Durch Installation, Vertrieb oder Nutzung der Software stimmen Sie, in Ihrem eigenen Namen und im Namen Ihres Arbeit- oder Auftraggebers, diesen Bedingungen zu. Falls Sie einer dieser Bedingungen nicht zustimmen, dürfen Sie die Software nicht verwenden, kopieren, übertragen, verteilen oder installieren. Retournieren Sie diese innerhalb von 14 Tagen an den Kaufort, um eine vollständige Rückerstattung zu erhalten.

3. Diese Software und sämtliche dazugehörigen Dateien, Daten und Materialien werden "ohne Gewähr" vertrieben und ohne jegliche Garantie, weder ausdrücklich noch stillschweigend, außer dies ist gesetzlich vorgeschrieben. Wenn Sie beabsichtigen, sich für kritische Zwecke auf diese Software zu verlassen, dann müssen Sie diese vor der Verwendung vollständig testen, redundante Systeme installieren und jegliches Risiko übernehmen.

4. Wir haften nicht für Schäden, die aus dem Gebrauch dieser Software entstehen, einschließlich aber nicht beschränkt auf jedwede besondere, beiläufige oder Folgeschäden. Ihr Anspruch gegenüber uns beschränkt sich auf die vollständige Rückerstattung des Kaufpreises der Software.

5. Sie dürfen diese Software nicht unter solchen Umständen einsetzen, bei denen ein Risiko besteht, dass der Ausfall der Software körperliche Schäden oder Lebensgefahr hervorrufen kann. Sie dürfen diese Software nicht verwenden, wenn Sie Ihren Computer nicht regelmäßig sichern oder keine Antiviren- und Firewallsoftware auf dem Computer installiert haben oder sensible Daten unverschlüsselt auf dem Computer aufbewahren. Sie stimmen zu, uns von jeglichen Forderungen freizustellen, die von solch einer Nutzung stammen.

6. Sie dürfen die Installationsdatei in unveränderter Form kopieren und weitergeben, aber Sie dürfen unter keinen Umständen einen Registrierungscode für eines unserer Programme ohne schriftliche Einwilligung weitergeben. In dem Fall, in dem Sie einen Software-Registrierungscode weitergeben, werden Sie dazu verpflichtet, den vollen Kaufpreis für jeden Ort, an welchem die unerlaubte Nutzung erfolgt, zu zahlen.

7. Die Verwendung der von der Software gesammelten Daten unterliegt den Datenschutzbestimmungen von NCH Software. Diese lassen die automatische, anonyme Erfassung von Nutzerstatistiken in eingeschränkten Situationen zu.

8. Rechtswahl. Falls Sie sich in den Vereinigten Staaten von Amerika aufhalten, ist Ihr Rechtsverhältnis mit NCH Software, Inc., einem US-amerikanischen Unternehmen und diese Vereinbarung unterliegt den Gesetzen und Gerichten von Colorado. Falls Sie sich an einem anderen Ort der Welt außerhalb den Vereinigten Staaten von Amerika aufhalten, ist Ihr Rechtsverhältnis mit NCH Software Pty Ltd, einem australischen Unternehmen und diese Vereinbarung unterliegt den Gesetzen und Gerichten des Australian Capital Territory. Diese Gerichte haben fortbestehende und ausschließliche Zuständigkeit über jeglichen Rechtsstreit zwischen Ihnen und uns, unabhängig von der Art der Streitigkeit.

9. Nur für US-Kunden: Schiedsvereinbarung und Sammelklage-Verzicht: Falls Sie sich in den Vereinigten Staaten von Amerika aufhalten, stimmen Sie und NCH Software zu, alle Streitigkeiten und Forderungen zwischen uns in Übereinstimmung mit den Bestimmungen und dem Ablauf zu schlichten, die in der englischen Version dieser Bedingungen hier dargelegt

sind: https://www.nch.com.au/general/legal.html. BITTE LESEN SIE DIESE BEDINGUNGEN SORGFÄLTIG. SIE KÖNNTEN IHRE RECHTE BEEINTRÄCHTIGEN. In diesen Bedingungen STIMMEN SIE UND NCH SOFTWARE ZU, DASS JEDE SEITE NUR ANSPRÜCHE IN IHRER ODER SEINER PERSÖNLICHEN KAPAZITÄT GEGEN DIE ANDERE SEITE ERHEBEN KANN, NICHT ALS KLÄGER ODER MITGLIED EINER SAMMELKLÄGERGRUPPE IN EINER VERMEINTLICHEN SAMMELKLAGE ODER EINEM REPRÄSENTATIVEN VERFAHREN.

### **Bildeinstellungen - JPEG-Komprimierungseinstellungen**

#### **Qualität**

Wählen Sie zwischen einer kleineren Datei mit geringerer Qualität oder einer größeren Datei mit höherer Qualität.

### **Bildeinstellungen - BMP-Codierungseinstellungen**

#### **Pixel-Format**

Wählen Sie zwischen einer Datei mit 8, 24 oder 32 Bit pro Pixel. Sie müssen 32 Bit pro Pixel auswählen, wenn Sie Transparenz im Bild haben möchten.

### **Bildeinstellungen - PNG-Codierungseinstellungen**

#### **256 Farben**

Sie können diese Option für 256-Farben-Paletten-PNG aktivieren, die kleiner als Echtfarben-PNG ist.

### **Bildeinstellungen - PNM-Codierungseinstellungen**

#### **Portables Anymap-Format**

Wählen Sie entweder monochrom (tragbare Pixmap), Graustufenformate (portable Graymap) oder RGB-Formate (portable Bitmap). Jeder von ihnen kann als reine (ASCII) oder binäre Dateien gespeichert werden.

#### **Binärer Schwellenwert**

Legen Sie den Schwellenwert für die Konvertierung von Bild in Binärbild fest. Es wird nur mit monochromen Formaten verwendet.

### **Bildeinstellungen - TIFF-Codierungseinstellungen**

#### **256 Farben**

Sie können diese Option auf 256-Farben-Palette TIFF aktivieren, die kleiner als Echtfarben-TIFF ist.

### **Bildeinstellungen - JPEG 2000-Komprimierungseinstellungen**

#### **Verlustfreie Komprimierung**

Speichert das Bild ohne Beeinträchtigung der Bildqualität, führt jedoch zu einer größeren Datei als bei der verlustbehafteten Komprimierung.

#### **Verlustbehaftete Komprimierung**

Speichert eine kleinere Datei als die verlustfreie Komprimierung, führt jedoch zu einer gewissen Verringerung der Bildqualität.

#### **Qualität**

Wählen Sie zwischen einer kleineren Datei mit geringerer Qualität oder einer größeren Datei mit höherer Qualität.

### **Bildeinstellungen - PDF-Codierungseinstellungen**

#### **Papierformat**

Wählen Sie das Papierformat aus, das Sie für das PDF-Zieldokument verwenden möchten.

#### **Orientierung**

Wählen Sie die Papierausrichtung aus, die Sie für das PDF-Zieldokument verwenden möchten.

#### **Rand**

Geben Sie den Randwert in Millimeter als oberen, linken, unteren und rechten Rand ein.

#### **Skalierungsmodus**

Wählen Sie den Modus aus, um zu entscheiden, wie Bilder in der PDF-Seite skaliert werden sollen.

- Keine: Behalten Sie die Originalgröße des Bildes bei. Wenn Bilder keine Auflösungsbeschreibung haben, wird der Standardwert (z. B. 72 DPI) verwendet.
- An druckbaren Bereich anpassen: Reduzieren oder vergrößern Sie jedes Bild auf das Papierformat mit Ausnahme der Ränder und behalten Sie das gleiche Seitenverhältnis in Breite und Höhe bei.
- Auf druckbaren Bereich ausdehnen: Strecken Sie das Bild so, dass es mit der gesamten Seite mit Ausnahme der Ränder voll ist.
- Automatische Anpassung nach Bildgröße: Skalieren Sie das Bild auf eine angemessene Größe

#### **Positionierungsmodus**

Wählen Sie den Positionierungsmodus aus, um zu entscheiden, wie Bilder auf der PDF-Seite platziert werden sollen.

#### **Bildqualität**

Wählen Sie die Bildqualität aus, wenn Sie sie in eine PDF-Datei einbetten. Je höher der Wert, desto besser ist die eingebettete Bildqualität.

#### **Automatische Rotation**

Passt die Ausrichtung des Bildes an das ausgewählte Papierformat und die ausgewählte Ausrichtung an.

### **Bildeinstellungen - WebP-Komprimierungseinstellungen**

WebP ist ein neues Bildformat, das von Google entwickelt und in Chrome, Opera und Android unterstützt wird und für schnellere und kleinere Bilder im Web optimiert ist. WebP-Bilder sind etwa 30% smaller groß im Vergleich zu PNG- und JPEG-Bildern bei gleichwertiger visueller Qualität.

#### **Verlustbehaftete Komprimierung**

Speichert eine kleinere Datei als die verlustfreie Komprimierung, führt jedoch zu einer gewissen Verringerung der Bildqualität.

#### **Qualität**

Wählen Sie zwischen einer kleineren Datei mit geringerer Qualität oder einer größeren Datei mit höherer Qualität.

### **Bildeinstellungen - SVG-Kodierungseinstellungen**

**Skalierbare Vektorgrafiken (SVG)** SVG wird von der W3C SVG Working Group entwickelt und gepflegt. Es ist ein beliebtes Format für Diagramme, Illustrationen und 2D-Grafiken. Es handelt sich um ein webfreundliches Vektordateiformat.

#### **Bild einbetten**

Behält die Bildqualität bei und konvertiert in das SVG-Format wie XML

**Konvertieren in nachgezeichnetes SVG (wird in elektronischen Schneidemaschinen verwendet)**

Das Ergebnis ist ein umrissenes Schwarz-auf-Weiß-Bild. Übliche Anwendungen sind Logos, T-Shirt-Druck usw.

### **Bildeinstellungen - GIF-Kodierungseinstellungen**

#### **Mehrseitiges GIF (animiertes GIF)**

Sie können diese Option aktivieren, um eine animierte GIF-Datei zu erstellen. Sie können die Verzögerung jedes Frames festlegen, indem Sie das Eingabefeld " Frameverzögerung in Sekunden einstellen" aktivieren und eine Zeitverzögerung eingeben.

#### **Mehrere GIF-Dateien**

Sie können diese Option aktivieren, um für jeden Frame separate GIF-Dateien zu erstellen. Aktivieren Sie "Eingabeaufforderung beim Konvertieren von mehrseitigen Bildern", wenn Sie möchten, dass die GIF-Kodierungseinstellungen beim Konvertieren von mehrseitigen Bildern angezeigt werden.

### **Programm-Optionen - Optionen ~ Überschreiben**

#### **Überschreiben**

Legen Sie fest, was geschehen soll, wenn die Zieldatei während der Konvertierung von Dateien bereits vorhanden ist. Die Auswahlmöglichkeiten sind:

- Nachfragen, was geschehen soll Es wird immer nachgefragt, ob Sie die Datei überschreiben möchten oder nicht.
- Datei überschreiben Überschreibt die vorhandene Datei mit der Datei, die umgewandelt wird.
- Die Originaldatei nicht konvertieren Überschreibt die vorhandene Datei nicht mit der Datei, die umgewandelt wird.
- Konvertierungen abbrechen Bricht die aktuelle sowie alle darauffolgenden Umwandlungen ab.
- Nummer an Dateinamen anhängen Hängt eine Zahl an den Namen der konvertierten Datei, in einem auswählbaren Format an. Das Format muss die Zeichenketten "%filename%" und "%number%" enthalten. Die Reihenfolge ist egal. Sie können zusätzliche Zeichen zu den Zeichenketten hinzufügen und diese werden ebenfalls in dem Dateinamen der konvertierten Datei erscheinen.

### **Programm-Optionen - Optionen ~ Konvertierungen**

In diesem Dialog finden Sie Optionen im Zusammenhang mit der Umwandlung von Dateien. Er ist unterteilt in die Bereiche "Formate" und "Fehler".

#### **Formate**

Legen Sie fest, was geschehen soll, wenn die Datei, die konvertiert wird, das gleiche Format wie die Ausgabedatei hat. Die Möglichkeiten sind:

- Datei direkt in den Zielordner kopieren Kopiert die Datei in ihrer originalen nicht konvertierten Form in den Ausgabeordner.
- Nicht konvertieren Die Datei wird überhaupt nicht umgewandelt und es wird mit der Konvertierung der anderen Dateien in der Liste fortgefahren.

Hinweis: Die Optionen unter "Formate" werden im Fall von Konflikten immer von den Optionen außer Kraft gesetzt, die in der Registerkarte "Überschreiben" festgelegt wurden.

#### **Fehler**

Legen Sie fest, was geschehen soll, wenn während des Umwandlungsprozesses ein Fehler auftritt. Die Möglichkeiten sind:

- Nachfragen, was geschehen soll Sie werden gefragt, ob Sie mit der Umwandlung der anderen Dateien fortfahren oder die Konvertierung komplett abbrechen möchten.
- Fehler ignorieren und mit der Konvertierung anderer Dateien fortfahren Die Umwandlung der anderen Dateien wird fortgeführt, auch wenn eine bestimmte Datei Fehler produziert.
- Konvertierungen abbrechen Bricht die aktuelle sowie alle darauffolgenden Umwandlungen ab.

Hinweis: Wenn in irgendeiner Datei Fehler erzeugt werden, werden diese in der Spalte "Erweiterte Informationen" für diese Datei in der Dateiliste aufgeführt.

#### **OCR (optische Zeichenerkennung)**

Doxillion bietet eine OCR-Komponente, mit der Benutzer qualitativ hochwertige Textbilder in einfachen maschinencodierten Text konvertieren können. Beispielsweise stammen einige Dokumente von Scannern als PDF oder Bild (PNG, JPEG, TIFF oder BMP).

Es gibt eine Option, um OCR-Bestätigung leise zu machen oder nicht.

### **Programm-Optionen - Optionen ~ Sonstiges**

Dieses Dialogfenster ist für etwas allgemeinere Optionen, die nicht in einer bestimmten Kategorie zusammengefasst werden können.

Bestätigung - Wählen Sie diese Option, um die Meldung "Sind Sie sicher?" anzuzeigen, wenn Dateien von der Dateiliste entfernt werden.

**Benachrichtigung** - Wählen Sie diese Option, um eine Benachrichtigung zu erhalten, wenn die Konvertierung abgeschlossen ist. Wenn die Konvertierung erfolgreich abgeschlossen wurde, spielt Doxillion einen Ton ab. Es wird auch ein Dialogfeld angezeigt, in dem Sie die Ausgabedatei oder den Ausgabeordner öffnen können, wenn Sie nach erfolgreicher Konvertierung die Option Zum Öffnen der **Ausgabedatei oder des Ausgabeordners** 

**auffordern**aktivieren.

### **Programm-Optionen - Optionen ~ Rechtsklick**

In diesem Dialogfeld können Sie Optionen für das Datei-Explorer Rechtsklick-Kontextmenü festlegen (dieses Menü erscheint, wenn Sie mit rechter Maustaste auf eine Datei in einem Explorer-Fenster klicken).

**Doxillion zum Rechtsklick-Menü im Datei-Explorer hinzufügen** - Diese Option fügt Doxillion zum Rechtsklick-Menü des entsprechenden Dokuments hinzu.

**Rechtsklick-Option X aktivieren** - Mit diesen Optionen können Sie für die schnelle Umwandlung von Dokumenten bis zu drei Standardformate zum Rechtsklick-Kontextmenü hinzufügen.

### **Bildschirm-Referenzen - Send Email Dialog**

#### **Eine E-Mail senden**

Das Dialogfeld E-Mail senden sendet automatisch eine E-Mail. E-Mail-Einstellungen müssen eingerichtet werden, bevor eine E-Mail gesendet werden kann. Wenn Sie dies noch nicht getan haben, werden Sie aufgefordert, Ihre E-Mail-Einstellungen einzugeben, bevor Sie fortfahren.

#### **E-Mail-Optionen**

-Senden an

 -Geben Sie die E-Mail-Adresse(n) der Empfänger ein. Setzen Sie ein Komma zwischen jede E-Mail-Adresse.

-Betreff

-Jeder Text, der in dieses Feld eingegeben wird, wird als Betreff der E-Mail angezeigt.

-Körper

 -Jeder Text, der in dieses Feld eingegeben wird, wird als Textkörper der E-Mail angezeigt. -Fußzeile

 -Jeder Text, der hier eingegeben wird, wird ganz am Ende der E-Mail angezeigt. Um Änderungen vorzunehmen, ist der Kauf erforderlich.

-Einstellungen

 -Drücken Sie auf diese Schaltfläche. Es öffnet sich das Dialogfenster E-Mail-Einstellungen für Änderungen am E-Mail-Server, an der Sendeadresse usw.